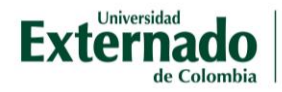

## Crear una carpeta

Despliegue el menú de configuración haciendo clic en la imagen de engranaje  $\bullet$  al costado superior derecho y oprima la opción *Activar edición*.

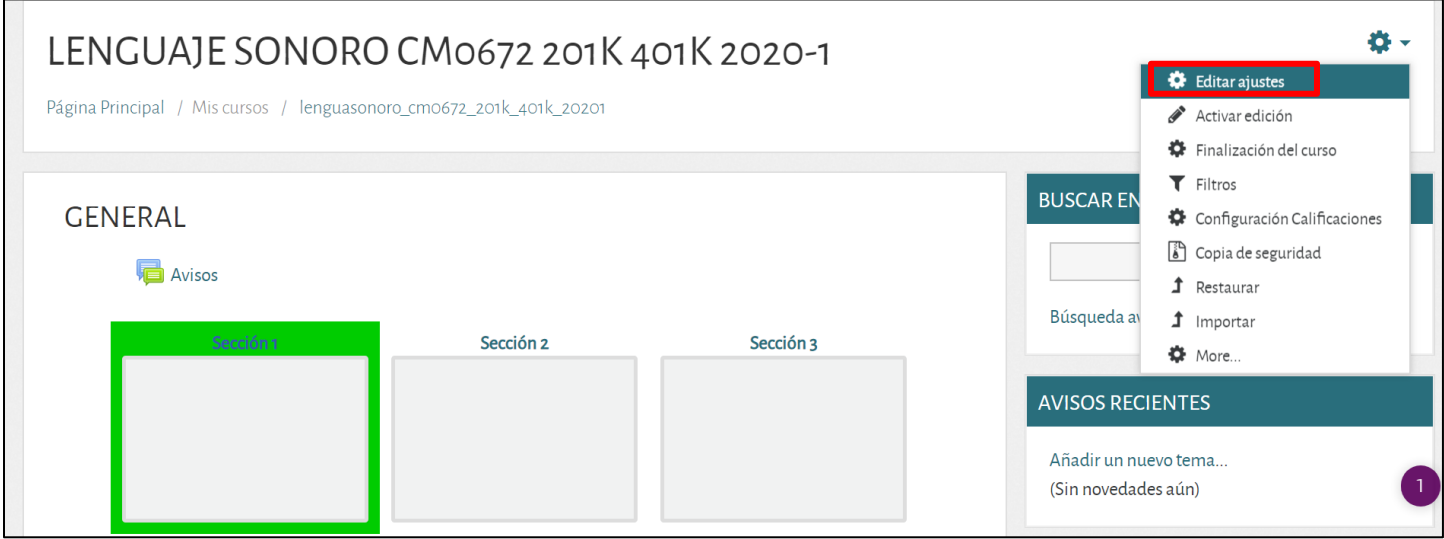

Después de activar la edición, todo el contenido cambia a forma de edición en el cual tendrá un lápiz y engranajes que le permiten editar cada objeto del aula.

Seleccione el lugar en el cual quiere incorporar y oprima *Añadir una actividad o recurso*.

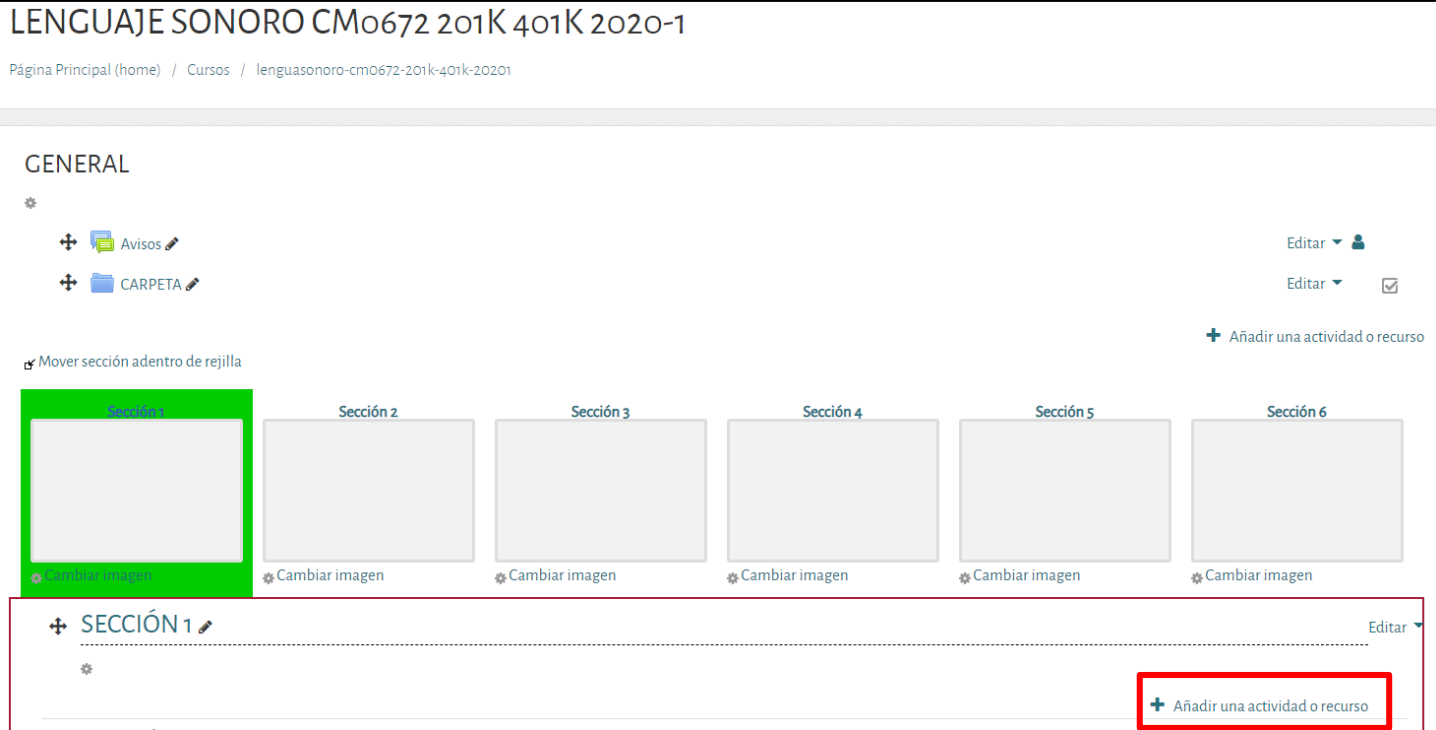

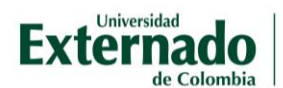

Del menú que se despliega, debe seleccionar *Carpeta (folder)* y seleccione *Agregar*.

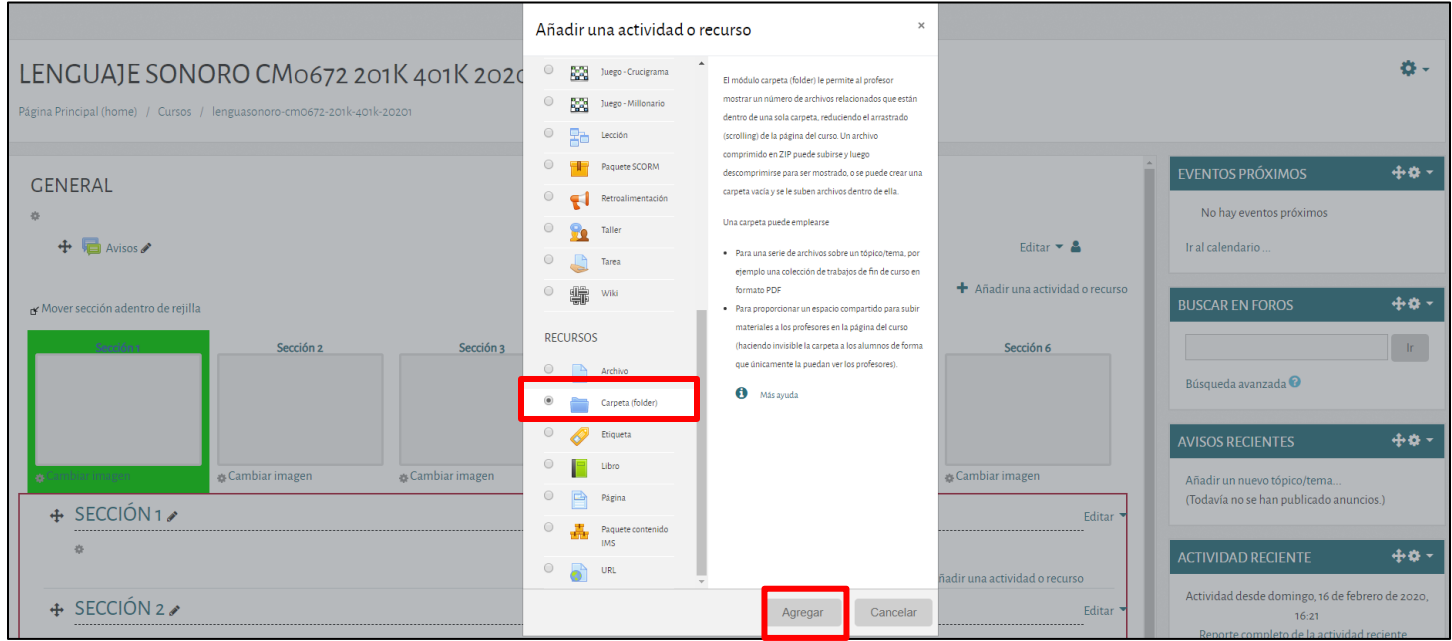

Una carpeta puede emplearse:

- Para una serie de archivos sobre un tópico/tema por ejemplo, una colección de trabajos de fin de curso en formato PDF
- Para proporcionar un espacio compartido para subir materiales a los profesores en la página del curso (haciendo invisible la carpeta a los alumnos de forma que únicamente la puedan ver los profesores).

A manera de ejemplo, se muestra a continuación la creación de una carpeta con cinco casos de estudio sobre un mismo tema.

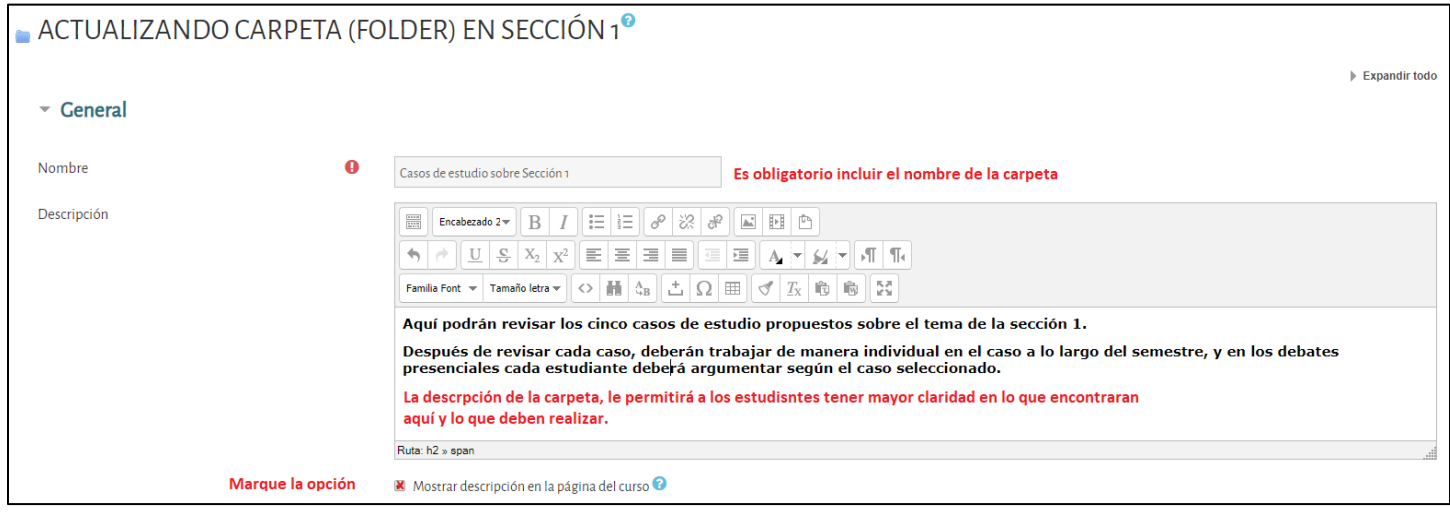

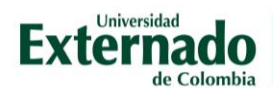

## Después podrá seleccionar los archivos a incorporar en la carpeta.

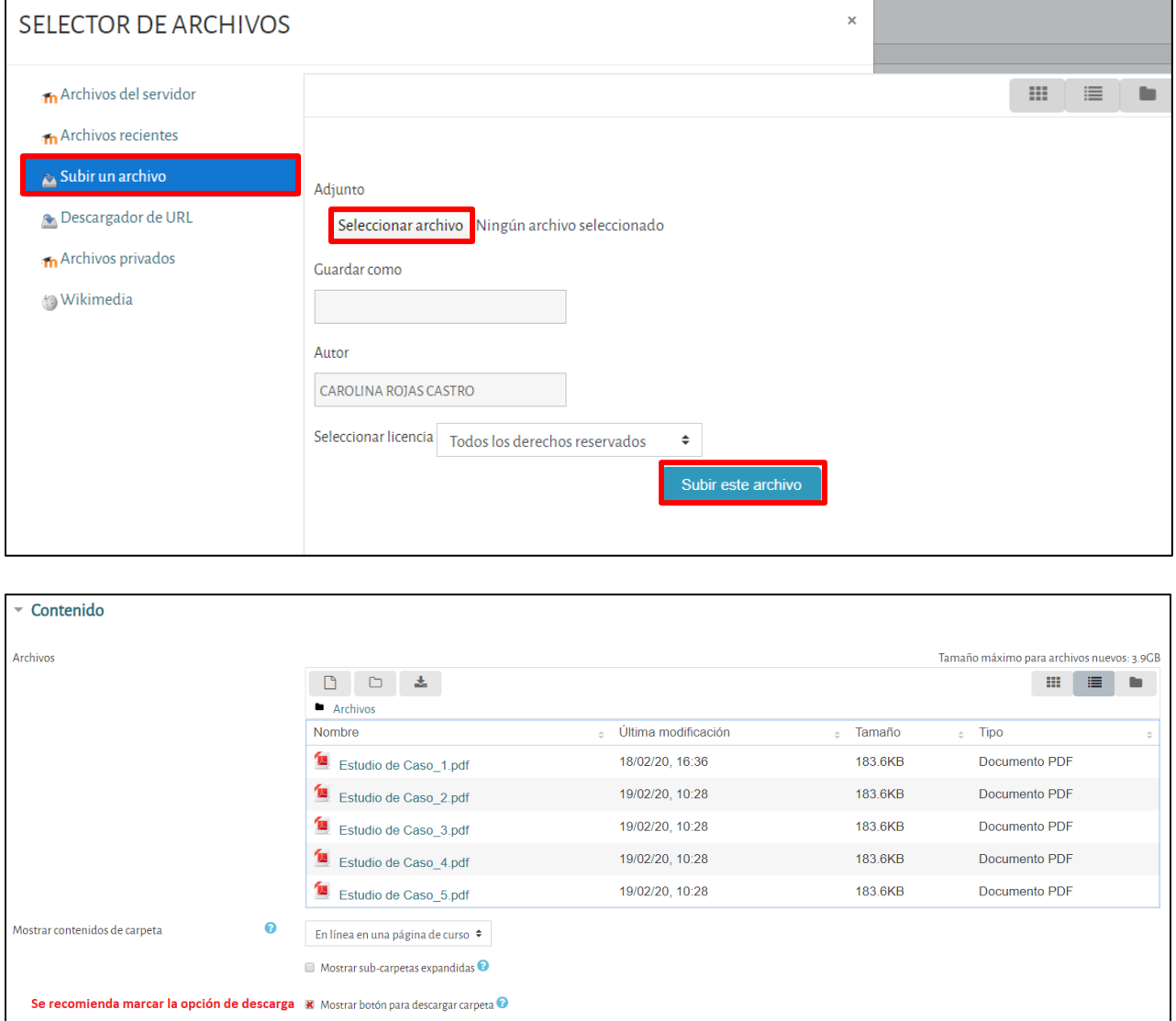

Hay dos opciones para mostrar contenidos de carpeta:

a) En línea en una página de curso. Con esta opción, el contenido será visible directamente en la página:

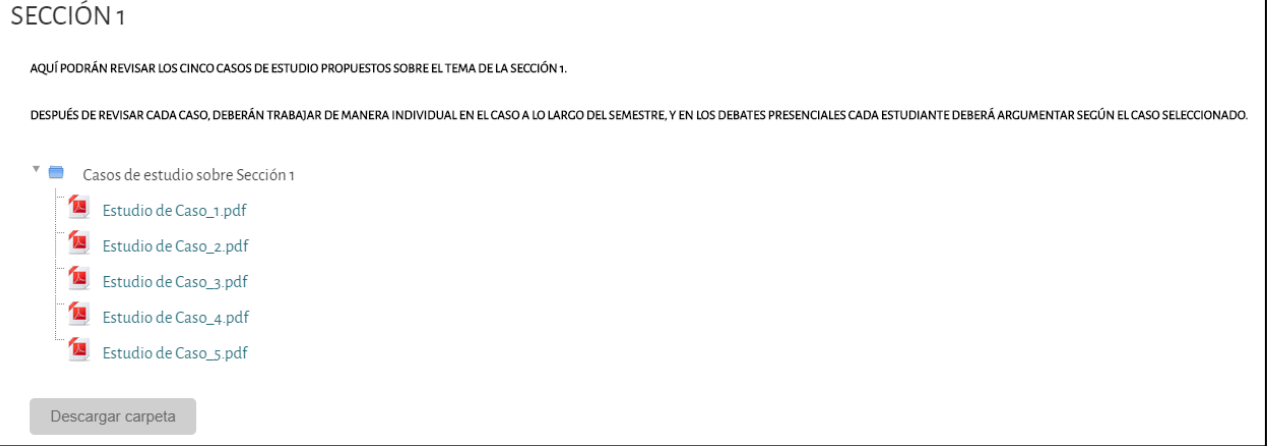

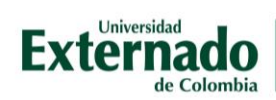

b) En una página separada. Los estudiantes verán únicamente el título de la carpeta, al acceder a esta podrán ver el contenido.

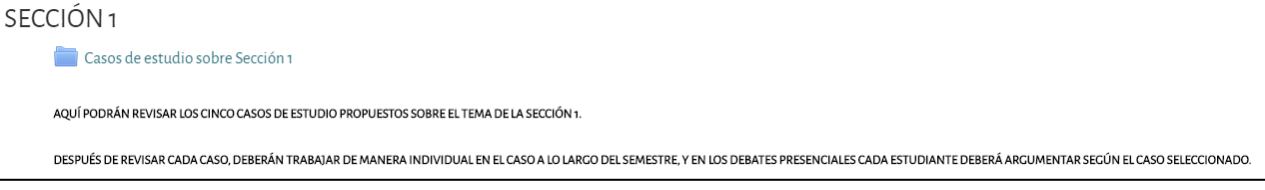

Las demás opciones de configuración, son para funciones más avanzadas.

## Guarde los cambios.

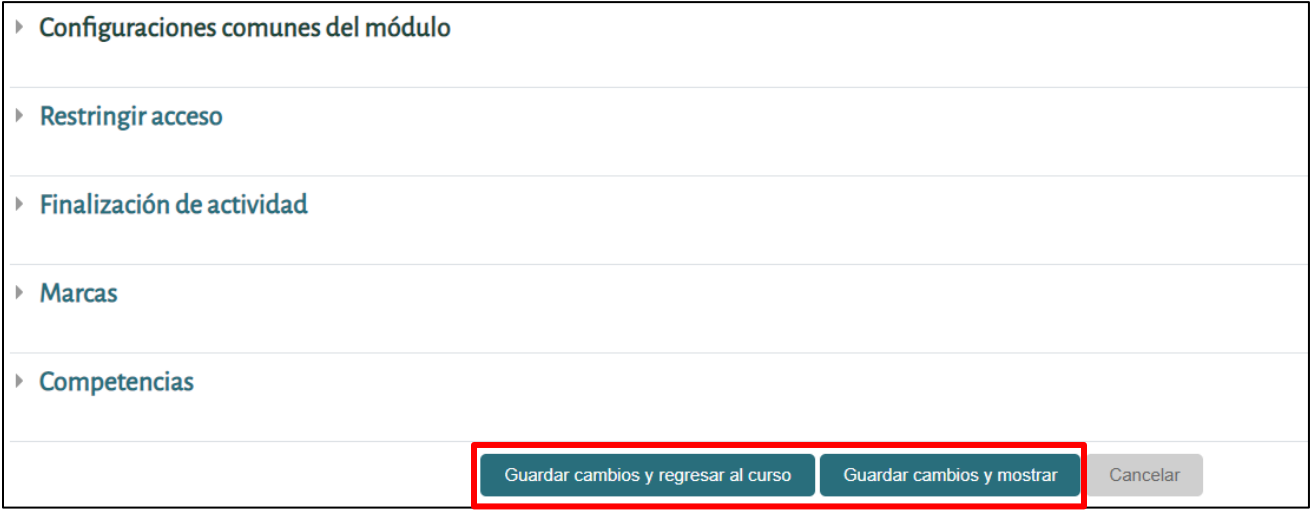

Finalmente, después de configurar las diferentes opciones usted podrá ver cómo visualiza el estudiante la tarea, accediendo al perfil del usuario y elige *Cambiar rol a* y luego elige estudiante.

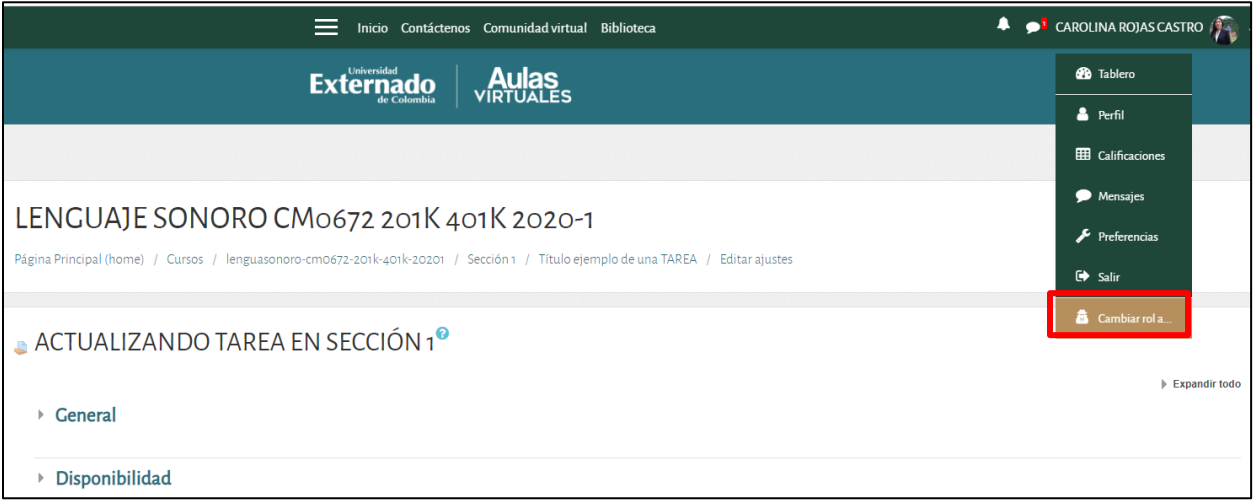

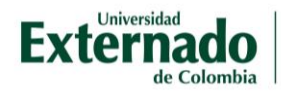

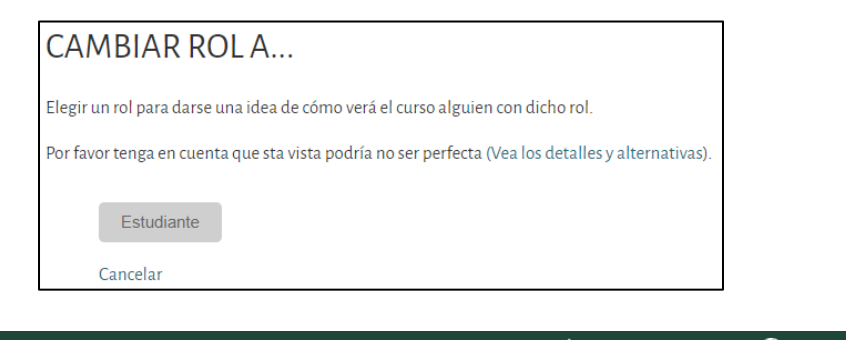

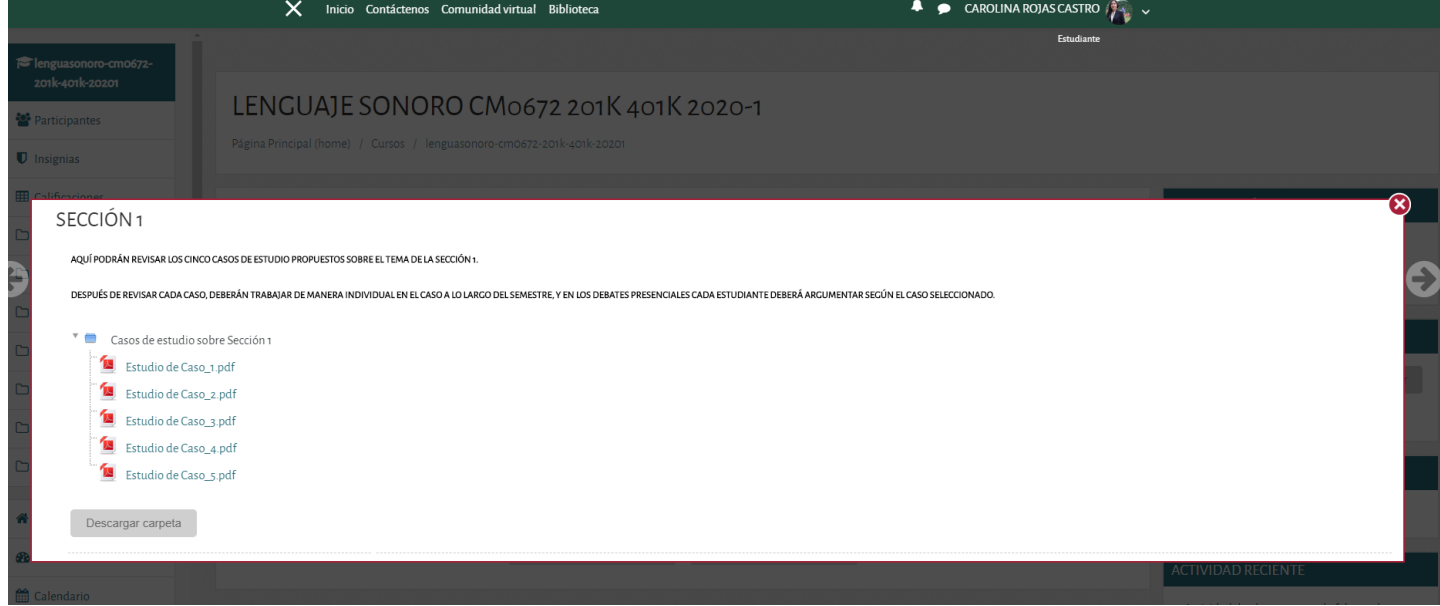